#### ภาพรวม

Dell Display Manager เป็นแอพพลิเคชั่นบน Microsoft Windows ที่ใช้เพื่อจัดการกับมอนิเตอร์หนึ่งเครื่องหรือมอนิเตอร์ที่จัดไว<sup>้</sup>เป็นกลุ่ม ้จัดการกับการใช้พลังงาน จัดการหน้าต่าง การหมุนภาพ และคุณสมบัติอื่นๆ ของมอนิเตอร์จาก Dell ที่กำหนดไว**้ เมื่อติดตั้ง** Dell Display Manager รันเมื่อเครื่องเริ่มทำงาน และมีไอคอนอยู่ในถาดแสดงการแจ<sup>้</sup>งเตือน ข้อมลเกี่ยวกับจอมอนิเตอร์ที่เชื่อมต่ออยู่กับเครื่องจะแสดงให้ดูได้เมื่อเลื่อนเมาส์ไปยังถาดแสดงการแจ้งเตือน

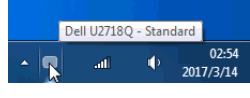

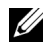

หมายเหตุ: Dell Display Manager ต้องใช้ช่องทาง DDC/Cl ในการสื่อสารกับมอนิเตอร์ของคุณ ์ปรดตรวจสอบให้แน่ใจว่า มีการเปิดใช้งาน DDC/CI ในเมนูด้านล่าง

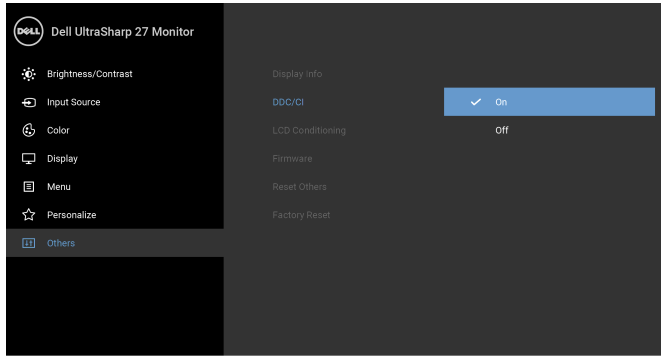

# การใช้งานไดอะล็อกการตั้งค่าด่วน

คลิกที่ไอคอน Dell Display Manager บนถาดแสดงการแจ<sup>้</sup>งเตือนเพื่อเปิดกล<sup>่</sup>องไดอะล็อก**การตั้งคาดวน** เมื่อมีมอนิเตอร์จาก Dell ที่แอพพลิเคชั่นรองรับเชื่อมต<sup>่</sup>ออยู่กับคอมพิวเตอร์มากกว<sup>่</sup>าหนึ่งเครื่อง

คอนทราสต์ ความละเอียดคมชัด โครงราง window และอื่นๆ อีกมากมาย

และยังช่วยให้คุณสามารถเปิดใช้งานการสลับระหว่างโหมดพรีเซ็ตโดยอัตโนมัติ หรือเพื่อเลือกโหมดพรีเซ็ตด้วยตนเอง

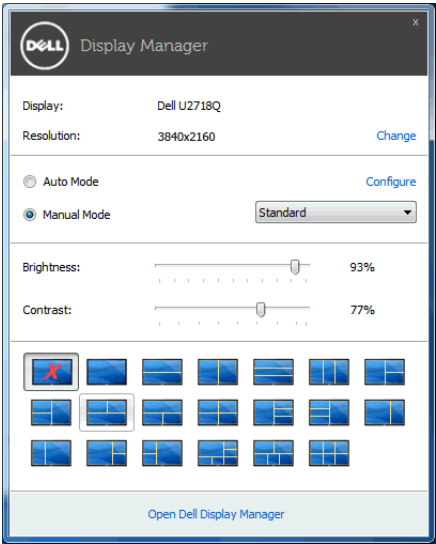

กล<sup>่</sup>องไดอะล็อก**การตั้งคาดวน**ยังช่วยให้สามารถเข้าถึงอินเตอร์เฟซผู้ใช้กล<sup>่</sup>องไดอะล็อกการตั้งคาดวนในระดับสูงของ Dell Display Manager ซึ่งใช<sup>้</sup>ในการปรับฟังก<sup>์</sup>ชั่นพื้นฐาน, การปรับตั้งโหมดอัตโนมัติ และเข<sup>้</sup>าถึงคุณสมบัติอื่นๆ ได<sup>้</sup>

# การตั้งคาฟังก์ชั่นการแสดงผลพื้นฐาน

คุณสามารถเลือกโหมดพรีเซ็ตด้วยตัวเอง หรือคุณสามารถเลือก Auto Mode (**โหมดอัตโนมัติ**) .<br>เพื่อกำหนดใช้โหมดพรีเซ็ตตามแอพพลิเคชันที่ใช้งานอยู่ จะปรากฏข้อความบนหน้าจอแสดง Preset Mode (**โหมดพรีเซ็ต**) ้เมื่อใดก็ตามที่มีการเปลี่ยนแปลง Brightness (ความสวาง) และ Contrast (คอนทราสต์) ของจอภาพที่เลือกนั้นยังสามารถปรับแต<sup>่</sup>งได<sup>้</sup>โดยตรงจากแท็บ Basic (**พื้นฐาน**) อีกด<sup>้</sup>วย

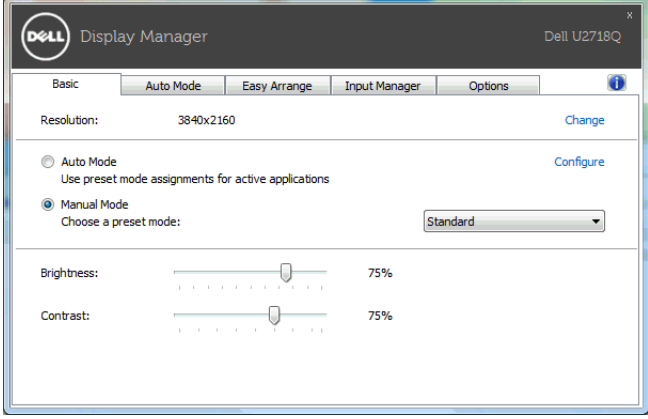

## การกำหนดโหมดพรีเซ็ตให้กับแอพพลิเคชั่น

แท็บ Auto Mode (<mark>โหมดอัตโนมัติ</mark>) อนุญาตให<sup>้</sup>กำหนดค<sup>่</sup>า Preset Mode (**โหมดพรีเซ็ต**) ให้กับแอพพลิเคชั่นที่ระบุและนำมาใช้โดยอัตโนมัติได้ เมื่อเปิดใช<sup>้</sup>งาน **Auto Mode (โหมดอัตโนมัติ)** Dell Display Manager ้จะสลับไปใช<sup>้</sup> Preset Mode (<mark>โหมดพรีเซ็ต</mark>) ที่กำหนดไว<sup>้</sup>เมื่อใดก็ตามที่แอพพลิเคชั่นที่กำหนดถกเปิดใช<sup>้</sup>งาน Preset Mode (**โหมดพรีเซ็ต**) ที่กำหนดไปยังแคพพลิเคชั่นที่จำเพาะคาจเป็นเช่นเดียวกันบนจอภาพที่เชื่อมต<sup>่</sup>อไว<sup>้</sup> หรืออาจแตกต่างกันไปในจอภาพแต่ละจอ

Dell Display Manager ได้ถูกกำหนดค<sup>่</sup>าไว<sup>้</sup>สำหรับแอพพลิเคชั่นยอดนิยมมากมาย เพื่อเพิ่มแอพพลิเคชั่นใหม<sup>่</sup>ลงในรายการที่กำหนด เพียงแค<sup>่</sup>ลากแอพพลิเคชั่นนั้นจากเดสก<sup>์</sup>ท็อป เมนูเริ่มต<sup>้</sup>นของ Windows หรือที่อื่นๆ แล้ววางบนรายการปัจจุบัน

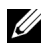

22 หมายเหตุ: การกำหนดค<sup>่</sup>า Preset Mode (โหมดพรีเซ็ต) ให้กับแบตช์ไฟล์, สคริปต์ โหลดเดอร์ และไฟล์ที่ไม่สามารถรันได้ เช่นไฟล์ zip หรือไฟล์ที่บีบอัดไว<sup>้</sup>ไม่ได้รับการสนับสนุน

คุณยังสามารถกำหนดค<sup>่</sup>าโหมดพรีเซ็ตเกม ซึ่งจะมีการใช<sup>้</sup>งานทุกครั้งที่มีการใช<sup>้</sup>งานแอพพลิเคชัน Direct3D ในโหมดเต็มหน<sup>้</sup>าจอ .<br>เพื่อป้องกันแอพพลิเคชันจากการใช<sup>้</sup>โหมดนี้ ให<sup>้</sup>กำหนดโหมดพรีเซ็ตอื่น

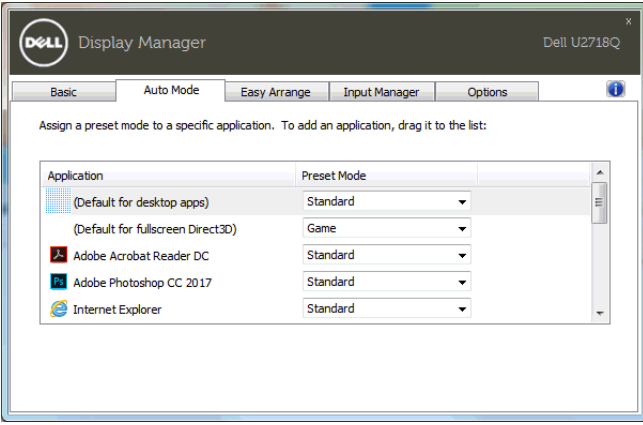

## ์<br>จัดเรียงโครงร**่างหน**้าต<sup>่</sup>างจอภาพของคุณแบบง**่าย** ๆ

ลำหรับมอนิเตอร์ที่รองรับจาก Dell แท็บ Easy Arrange (จั<mark>ดเรียงงาย ๆ</mark>) ้<br>จะช่วยให้คุณสามารถจัดการวินโดว์ที่เปิดอยู่สำหรับโครงรางที่กำหนดไว<sup>้</sup> โดยการลากเข้าไปในโซน เพื่อสร้างโครงรางที่กำหนดเอง ให<sup>้</sup>จัดวินโดว<sup>์</sup>ที่เปิดอยู่ และจากนั้น คลิกที่ Save (**บันทึก**)

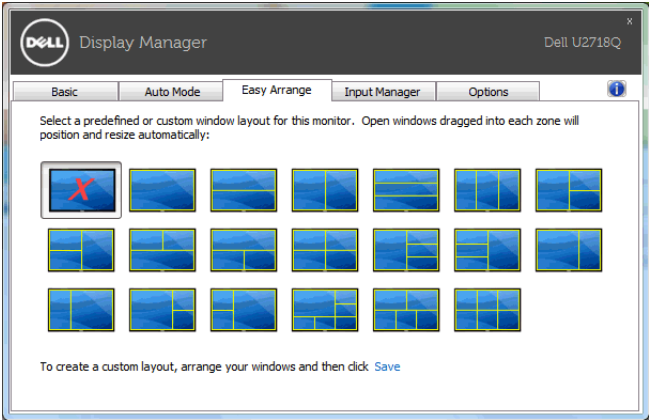

### การจัดการสัญญาณเข้าวิดีโอหลายจุด

### แท็บ Input Manager (ตัวจัดการอินพุท)

เป็นวิธีที่สะดวกสำหรับคุณในการจัดการอินพุทวิดีโอหลายจุดซึ่งเชื่อมต่อเข้ากับจอภาพ Dell ของคณ ซึ่งจะช่วยให้สามารถสลับระหว่างอินพทในขณะที่คณใช้งานคอมพิวเตอร์หลายเครื่องได้อย่างง่ายดาย

มีการแสดงรายการพอร์ตอินพุทวิดีโอทั้งหมดที่สามารถเลือกใช้งานสำหรับจอภาพของคุณ คุณสามารถกำหนดชื่ออินพุทแตละจุดตามที่คุณต้องการ โปรดบันทึกการเปลี่ยนแปลงของคุณหลังจากทำการแก้ไข

คุณสามารถกำหนดปุ<sup>่</sup>มทางลัดเพื่อใช<sup>้</sup>ในการสลับเป็นอินพุทรายการโปรดของคุณได้อย<sup>่</sup>างรวดเร็ว และปุ่มทางลัดอื่นเพื่อใช้ในการสลับระหว่างอินพุทสองจุดได้อย่างรวดเร็ว หากคุณใช้งานอินพุททั้งสองจุดนี้บ่อยครั้ง

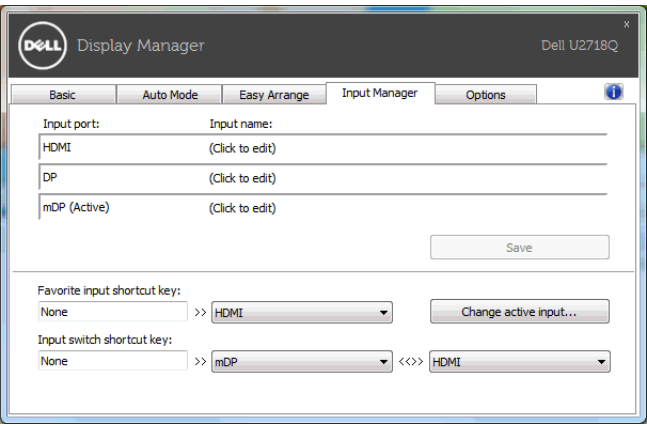

คุณสามารถใช้รายการแบบเปิดลงเพื่อสลับเป็นแหล<sup>่</sup>งสัญญาณอินพุทใดๆ

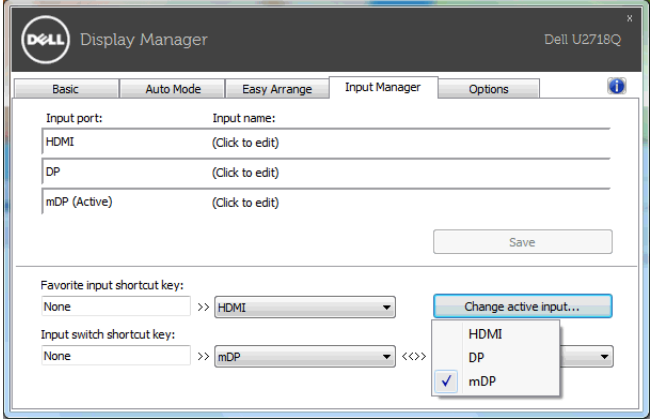

22 หมายเหตุ: DDM ติดตอลื่อสารกับจอภาพของคุณ

แม<sup>้</sup>เมื่อขณะจอภาพกำลังแสดงผลวิดีโอจากคอมพิวเตอร์เครื่องอื่นอย<sup>ู่</sup>ก็ตาม คณสามารถติดตั้ง DDM ็บนพีซีที่คณใช้งานบ่อย และควบคมการสลับอินพทจากเครื่องนั้น คณยังอาจสามารถติดตั้ง DDM บนพีซีเครื่องอื่นๆ 

## การใช้คณสมบัติรักษาพลังงาน

้สำหรับ Dell รุ่นที่ใช้งานได<sup>้</sup> มีแท็บ **Options (ตัวเลือก)** ให**้**ใช้งาน เพื่อมอบตัวเลือกการรักษาพลังงาน PowerNap ิคณสามารถเลือกตั้งคาความสวางของมอนิเตอร์เป็นระดับขั้นต่ำสด หรือตั้งค่าให้มอนิเตอร์อยู่ในโหมดสลีป ์<br>เบื้อเปิดใช้งานตัวรักษาหน้าจค

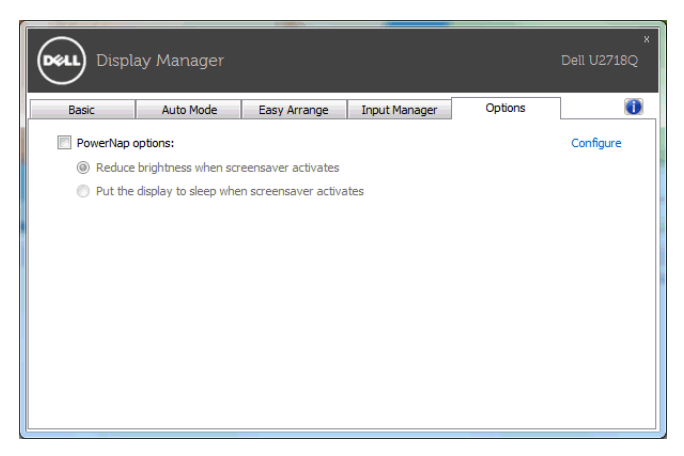

# การแก<sup>้</sup>ปัญหา

ี่ หาก DDM ไม่สามารถทำงานกับจอภาพของคุณได<sup>้</sup> DDM จะแสดงไอคอนด<sup>้</sup>านล<sup>่</sup>างในถาดการแจ<sup>้</sup>งเตือนของคุณ

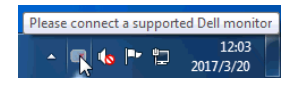

คลิกที่ไอคอน DDM จะแสดงข<sup>้</sup>อความข<sup>้</sup>อผิดพลาดโดยละเคียดเพิ่มเติม

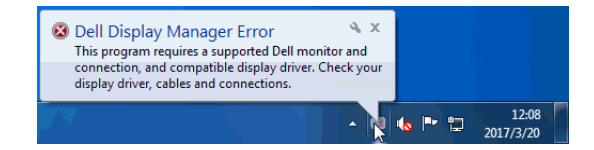

โปรดทราบ DDM จะทำงานได้กับจอภาพที่เป็นยี่ห้อ Dell เท<sup>่</sup>านั้น หากคุณใช้จอภาพจากผู้ผลิตรายอื่น DDM จะไม่สนับสนุนการทำงานกับจอภาพดังกลาว

หาก DDM ไม่สามารถตรวจหาและ/หรือสื่อสารกับจอภาพ Dell ที่สามารถทำงานรวมกันได้

โปรดดำเนินการตามที่แสดงไว้ด้านลาง เพื่อแก้ไขปัญหา:

- ิตรวจสอบให้แน่ใจว่า มีการเชื่อมต่อสายเคเบิลสำหรับวิดีโอเข้ากับจอภาพและพีซีของคุณไว้อย่างถูกต้อง  $\mathbf{1}$ โดยเฉพาะคยางยิ่ง จะต<sup>้</sup>องมีการเสียบขั้วต่อเข<sup>้</sup>าที่ตำแหน่งเป็นคยางดี
- ิ ตรวจสอบ OSD สำหรับจอภาพ เพื่อให้แน่ใจว่า มีการเบื่อใช้งาน DDC/CL แล้ว  $\mathfrak{p}$
- ตรวจสอบให้แน่ใจว่า คุณมีไดรเวอร์จอแสดงผลที่ถูกต้องและเวอร์ชันล่าสุดจากผู้จำหน่ายการ์ดกราฟิก (Intel, AMD,  $\overline{3}$ ,<br>NVIDIA เป็นต้น) ไดรเวอร์จอแสดงผลมักเป็นสาเหตุให<sup>้</sup> DDM ไม่ทำงานเสมอ
- ถอดชดเชื่อมต่ออปกรณ์ หรือสายเคเบิลขยาย หรือตัวแปลงใดๆ ที่อยู่ระหว่างจอภาพและพอร์ตกราฟิกออก 4 ้ตัวขยายราคาถูก ฮับ หรือตัวแปลงบางรุ่น อาจไม**่**สนับสนุนการทำงานกับ DDC/CI อย่างถูกต<sup>้</sup>อง และอาจทำให<sup>้</sup> DDM ไม่ทำงานได้ อัพเดตไดรเวอร์สำหรับอปกรณ์เหล<sup>่</sup>านั้น หากมีเวอร์ชันลาสดให้เลือกใช้งาน
- 5 วีสตาร์ทระบบของคณ

DDM คาจไม่ทำงานกับจุคภาพด้านลาง

- จอภาพจาก Dell รนก่อนปี 2013 และจอภาพ D ซีรี่ส์ของ Dell  $\bullet$ ่ คุณสามารถเข้าดูข้อมูลเพิ่มเติมได้ที่เว็บไซต์ฝ่ายสนับสนุนผลิตภัณฑ์จาก Dell
- ้ จอภาพสำหรับการเล่นเกมที่ใช้เทคโนโลยี G-svnc จาก Nvidia
- จอแสดงผลเสมือนและแบบไร้สายจะไม่สนับสนนการทำงานกับ DDC/CI
- -<br>จอภาพ DP 1.2 รุ่นก่อนหน้าบางรุ่น อาจจำเป็นต้องปิดใช้งาน MST/DP 1.2 ที่ใช้ OSD สำหรับจอภาพ

หากมีการเชื่อมต<sup>่</sup>อพีซีของคณเข้ากับอินเทอร์เน็ต คณจะได้รับข้อความแจ<sup>้</sup>ง เมื่อมีแอพพลิเคชัน DDM เวอร์ชันใหม่ให้เลือกใช้งาน ขอแนะนำให้ดาวน์โหลดและติดตั้งแอพพลิเคชัน DDM เวอร์ชันลาสด

คุณยังอาจสามารถตรวจสอบเวอร์ชันใหม่ได<sup>้</sup> โดยคลิกขวาที่ไอคอน DDM พร<sup>้</sup>อมกับกดป<sup>ุ่</sup>ม 'shift' ค<sup>้</sup>างไว<sup>้</sup>

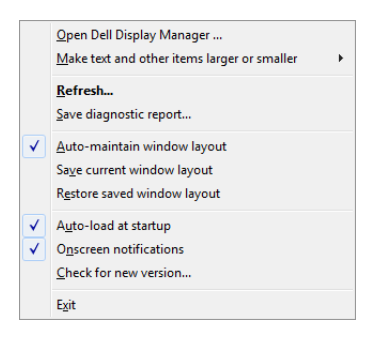